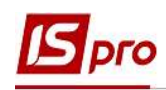

## Переміщення операції із наказу в наказ

Для зручності роботи спеціаліста існує можливість переміщення зазначених операцій проекту наказу в новий або існуючий проект наказу.

Звертаємо увагу! Виконувати дії можливо тільки з наказами у статусі Проект.

За допомогою операції переміщення виникає можливість з одного наказу зробити два і більше і так само поєднувати два і більше наказів в один.

Дана операція проводиться в підсистемі Облік персоналу / Облік кадрів у групі модулів Картотека в модулі Накази.

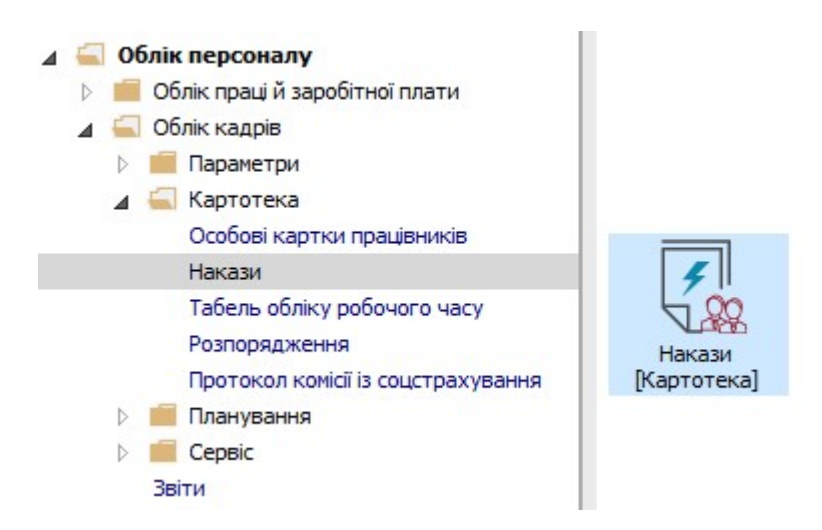

Для прикладу, створено проект наказу Про надання надбавки. Відповідно сформовано ряд операцій до даного наказу.

Також створено інший проект наказу, але без операцій.

Для переміщення операції з одного наказу в інший необхідно:

1. Курсор встановити на відповідний проект наказу.

На закладці Операції відображаються операції, які були реалізовані відповідно до наказу, на якому стоїть курсор в верхній частині вікна.

- 2. Відповідно на закладці Операції встановити курсор на вибрану для переміщення операцію.
- 3. По пункту меню Реєстр / Перемістити в наказ або по клавіші Alt+M виконується операція переміщення у відповідно вибраний наказ.

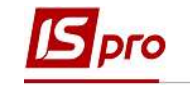

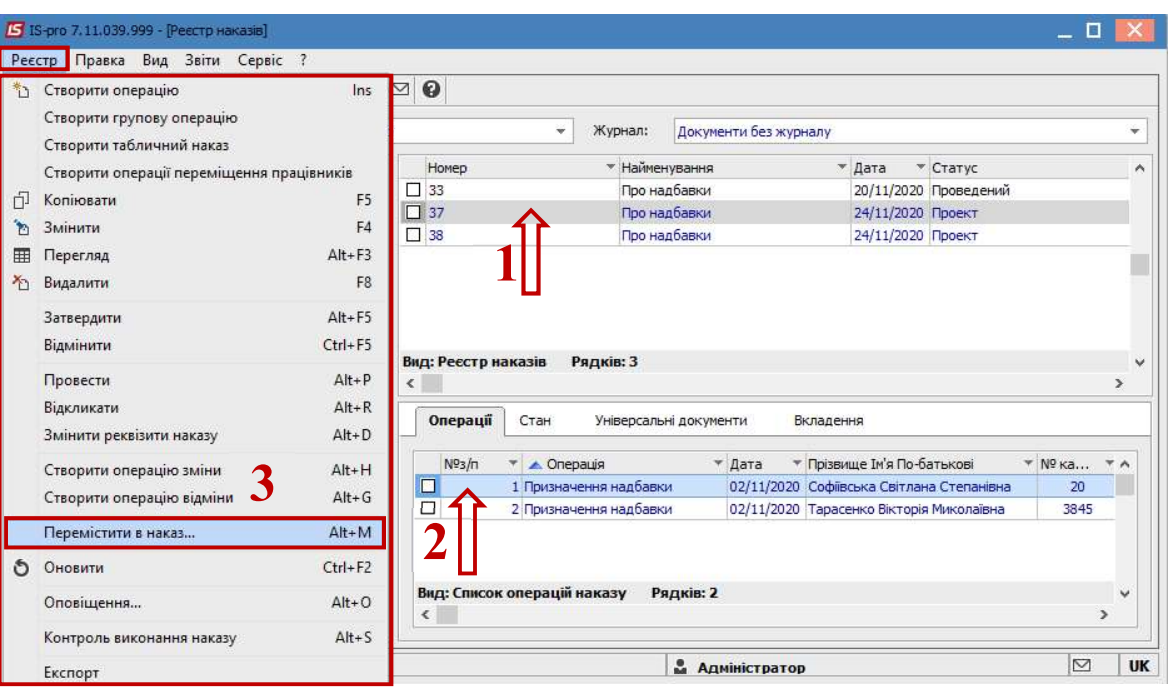

4. Підтвердити необхідність перенесення операції натиснувши кнопку ОК.

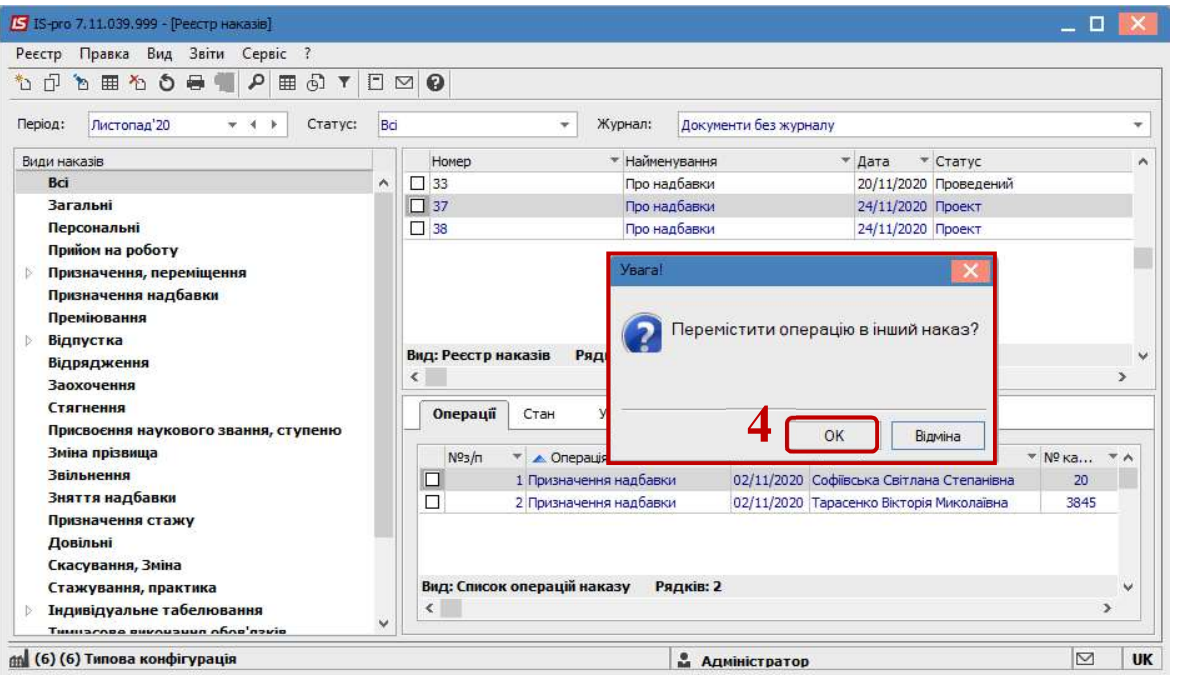

У вікні Вибір наказів вибрати наказ для переміщення операції.

- 5. Курсор встановити на відповідно вибраний наказ.
- 6. Для завершення операції переміщення натиснути кнопку ОК.

Звертаємо увагу! Накази відображаються різними кольорами. Червоним кольором відображаються накази, які мають шапку (основні реквізити), але не мають типових операцій.

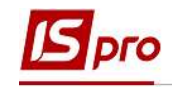

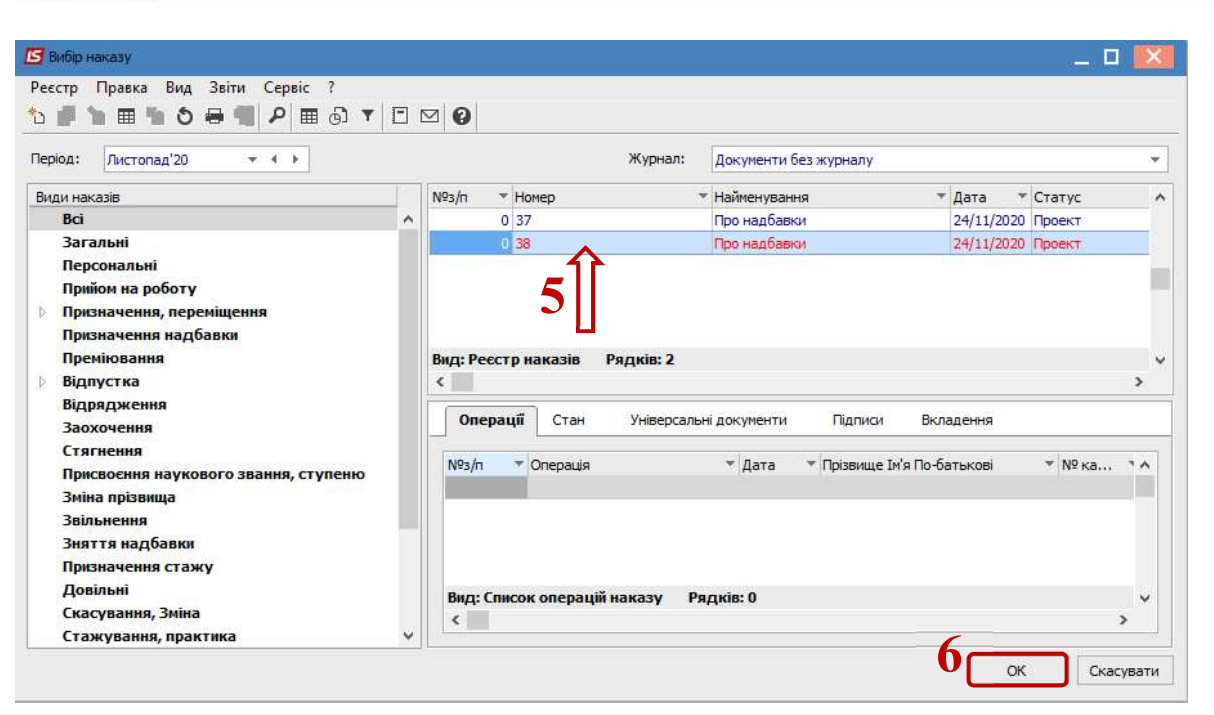

Операція виконана успішно.

7. У даному наказі відповідна операція відсутня, тобто переміщення відбулося.

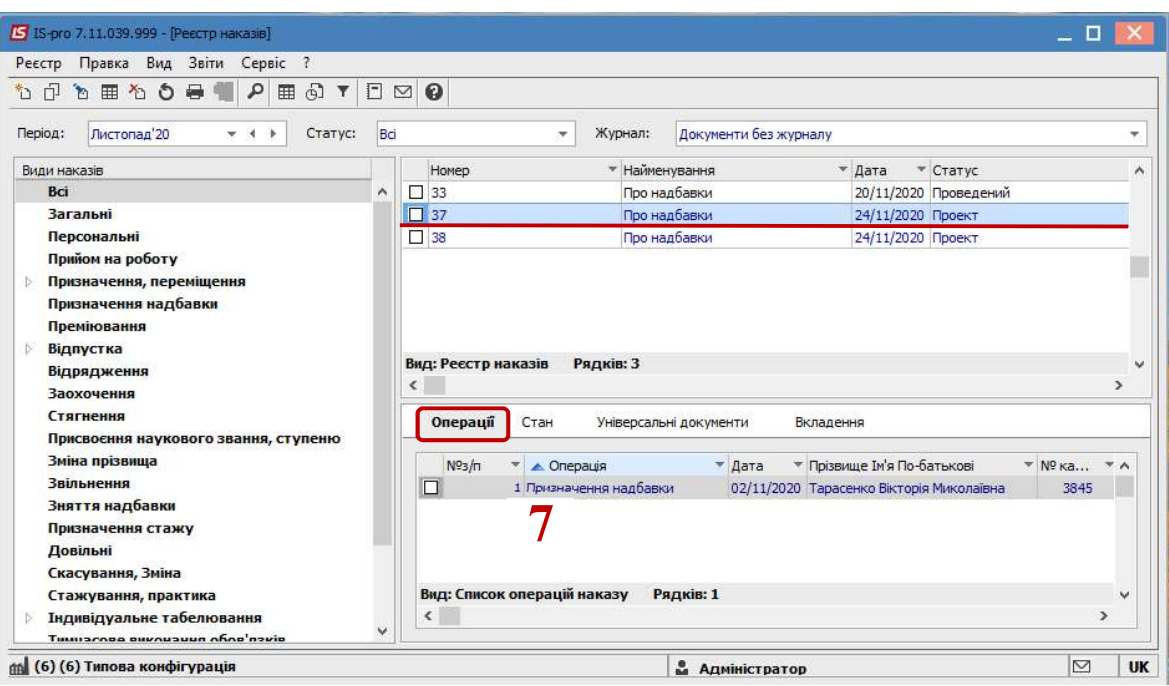

8. У новому наказі буде відображена перенесена операція.

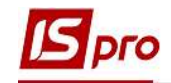

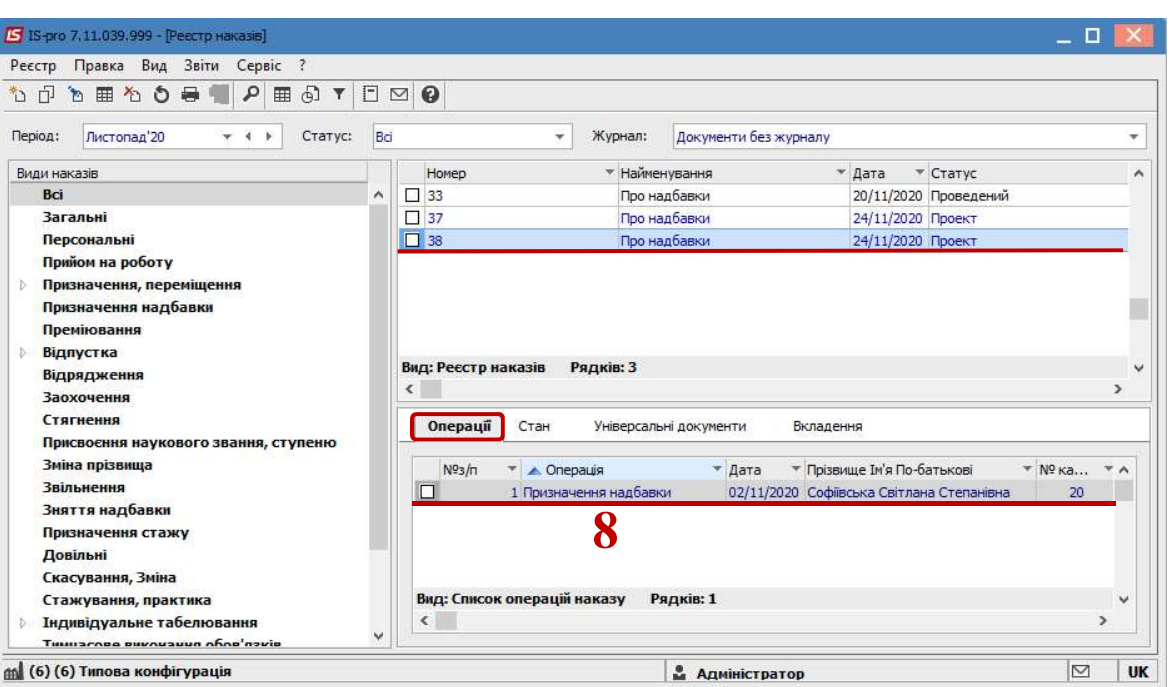